# $\vert$  DIGITUS $^{\circ}/$

# **Bluetooth 5.1 Nano USB Adapter**

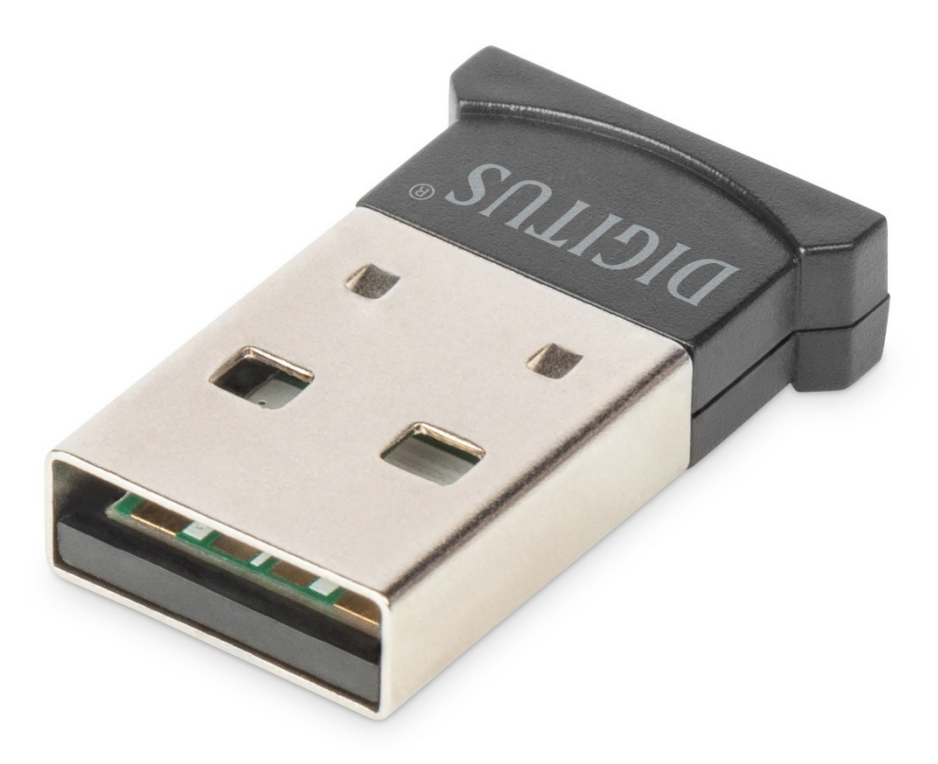

# **Handbuch** DN-30211 Rev.2

Mit dem DIGITUS® Bluetooth USB Adapter können Sie den schnellen Bluetooth 5.1 Standard mit hohen Übertragungsraten von bis zu 3 Mbit/s nutzen. Damit können Sie Dateien, Bilder oder Musik schnell und in hoher Qualität übertragen. Der Adapter kann für mobile Geräte, für Verbindungen zwischen Computern, zum Anschluss von Bluetooth-Zubehör aller Art genutzt werden und wird von den gängigsten Spielekonsolen unterstützt. Dazu gehören Controller, Kopfhörer, Lautsprecher, Tastaturen, Mäuse, Drucker, Tablets oder Smartphones. Auch die Nutzung von Dual-Mode, LAN-Funktion, Druckersteuerung und der Serial-Port-Funktion (SPP) ist möglich. Die Reichweite des Bluetooth-Dongles liegt je nach den Gegebenheiten vor Ort zwischen 10 und 20 Metern. Die BLE-Funktion sorgt dafür, dass die Leistungsaufnahme immer an die aktuell benötigte Kapazität angepasst wird.

# **Produkt-Spezifikation**

# **1. Grundlegende Spezifikationen und Parameter**

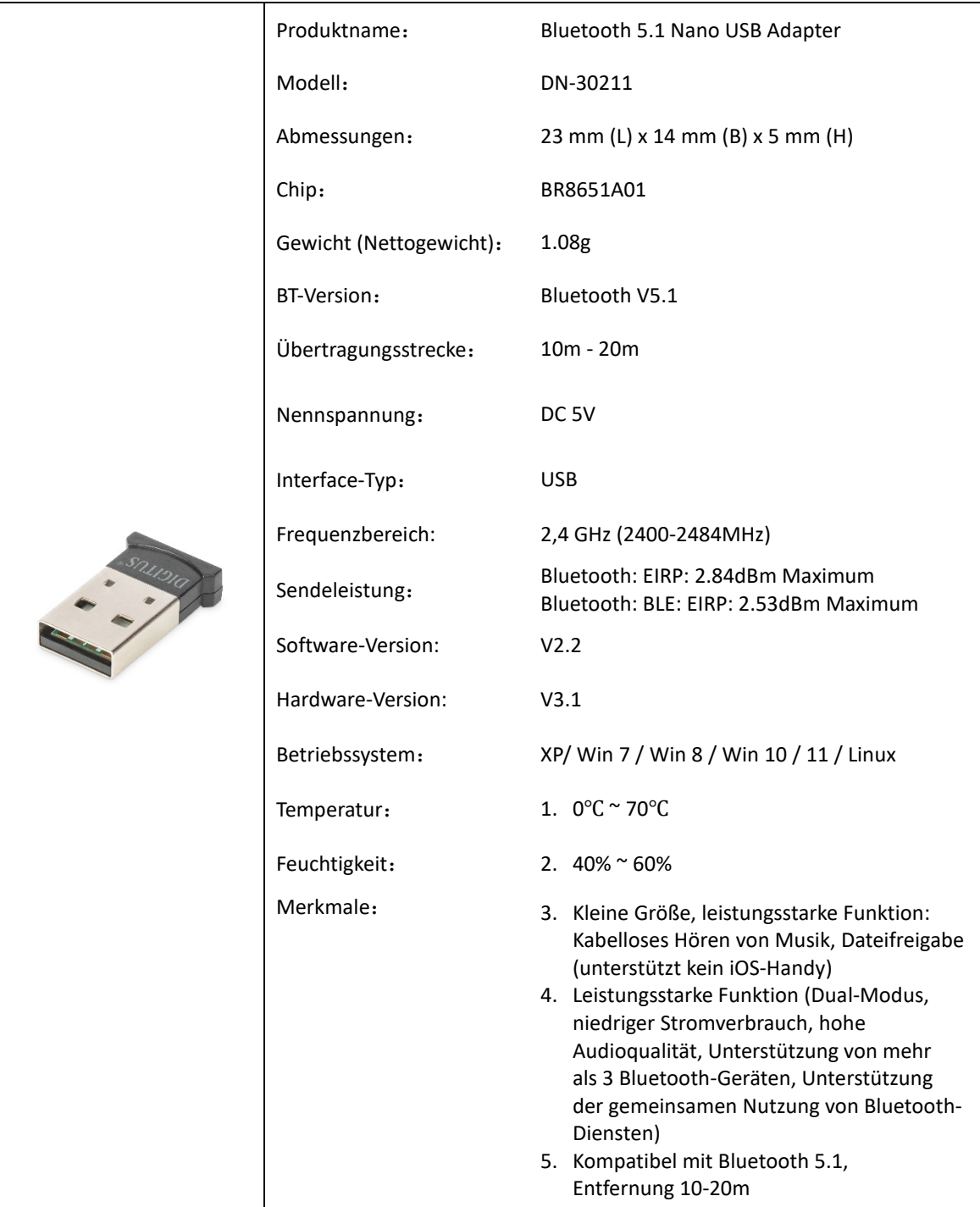

#### **2. Unterstützungsdienste**

- Bluetooth LAN (PAN)
- Bluetooth-Audio mit hoher Qualität (A2DP, HFP)
- Bluetooth-Bildübertragungsfunktion (BIP)
- Serielle Schnittstellenfunktion (SPP)
- Bluetooth-Druckdienst (HCRP)
- Bluetooth-Dateiübertragungsdienst (FTP)
- Bluetooth-Informationsaustauschdienst (OPP)
- Bluetooth-Einwahldienst (DUN) (vom Chip unterstützte Protokolle: GAP, HFP, HSP, PBAP, A2DP, AVRCP, FTP, OPP, MAP, HID, DUN, PAN, GATT, IAP2, ANCS, SPP, BT5.1 und abwärtskompatibel)

#### **3. Anwendungsbereich**

- Die drahtlose Kommunikation zwischen Mobiltelefonen und Freisprecheinrichtungen war auch die erste beliebte Anwendung
- Drahtloses Netzwerk zwischen Computern innerhalb einer bestimmten Entfernung
- Drahtlose Verbindung zwischen Computer und Peripheriegeräten, wie Bluetooth-Tastatur, -Maus, -Headset, -Drucker, etc.
- Datei-Übertragung zwischen Bluetooth-Geräten
- Drahtlose traditionelle kabelgebundene Geräte, wie z. B.: medizinische Geräte, GPS, Barcode-Scanner, Verkehrskontrollgeräte
- Drahtlose Brücke zwischen mehreren Ethernet-Netzwerken
- 7 Generationen von Heimspiel-Konsolengriffen, PS3, PSP Go, Nintendo Wii, ipega9017, ipega9017s, ipega9025 Bluetooth-Spielgriff
- Mit der Bluetooth-Unterstützung kann der PC oder PDA einen DFÜ-Internetzugang über das Modem des Mobiltelefons realisieren
- Das Echtzeit-Positionierungssystem (RTLS) verwendet den "Knoten" oder "Marke", der in das verfolgte Objekt eingebettet ist, und das "Lesegerät" empfängt und verarbeitet das Funksignal von der Marke, um den Standort des Objekts zu bestimmen

#### **4. Betriebsanweisung**

1. Plug-and-Play-Version, keine Installation des Treibers erforderlich

#### **Anmerkung:**

**(1) Die meisten Laptops haben eine eigene Bluetooth-Funktion, wie in der Abbildung gezeigt. Bevor Sie den BT-Adapter an ein Gerät mit eigener Bluetooth-Funktion anschließen, müssen Sie Ihr eigenes Bluetooth im Gerätemanager deaktivieren und dann einen neuen Bluetooth-Adapter einsetzen.**

#### **(2) iOS-System-Mobiltelefone unterstützen keine Dateiübertragung**

2. Sobald der USB-Adapter eingesteckt ist, sehen Sie ein Bluetooth-Symbol in der Taskleiste unten rechts auf dem Bildschirm. Wenn Sie darauf klicken (Rechts- und Linksklick funktionieren auf die gleiche Weise), erhalten Sie eine Liste mit Optionen.

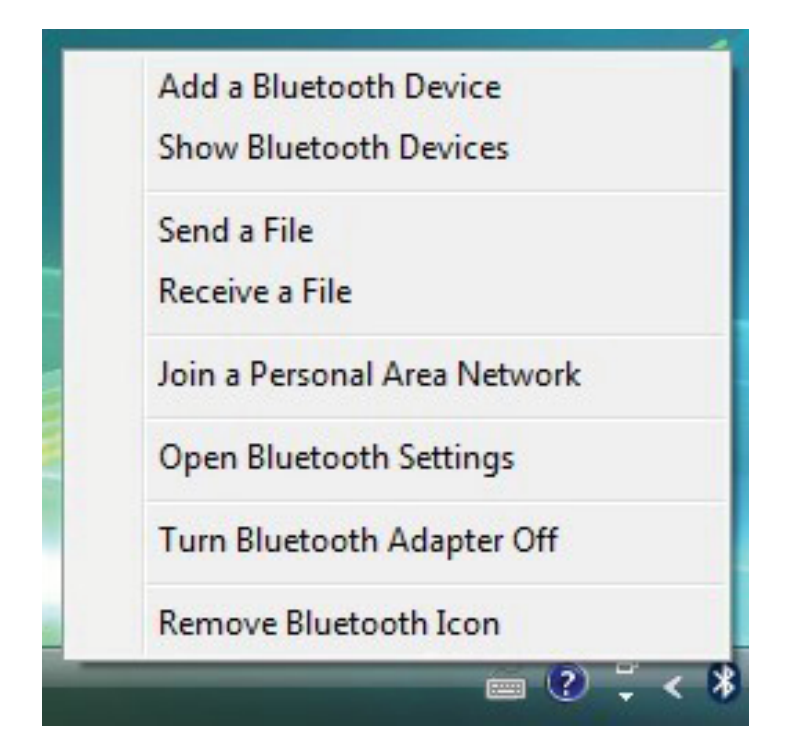

Wenn Sie kein Bluetooth-Symbol haben, öffnen Sie Systemsteuerung -> Hardware & Sound -> Einrichten eines Bluetooth-fähigen Gerätes. Gehen Sie zur Registerkarte Optionen und aktivieren Sie das letzte Kästchen auf der Seite - Bluetooth-Symbol anzeigen im Infobereich

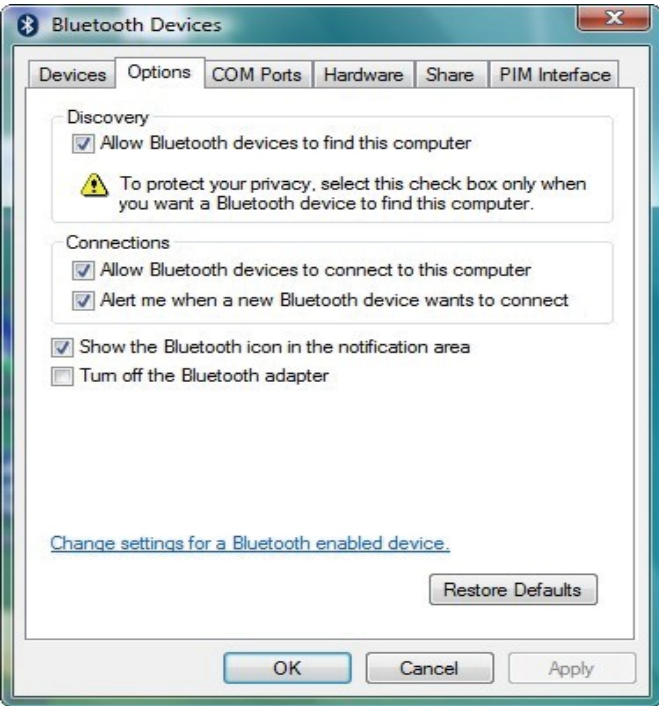

# **Koppeln Ihrer Bluetooth-Geräte**

Pairing ist eine Funktion von Bluetooth, die es Geräten ermöglicht, sichere Verbindungen herzustellen. Obwohl Sie Geräte nicht immer koppeln müssen, um Daten auszutauschen, ist es eine gute Idee, dies zu tun, wenn Sie wahrscheinlich regelmäßig Informationen zwischen den Geräten senden werden.

Um ein Gerät mit dem Bluetooth-Stack zu koppeln, müssen Sie auf das Bluetooth-Symbol in der Taskleiste klicken und dann " Bluetooth-Gerät hinzufügen" auswählen.

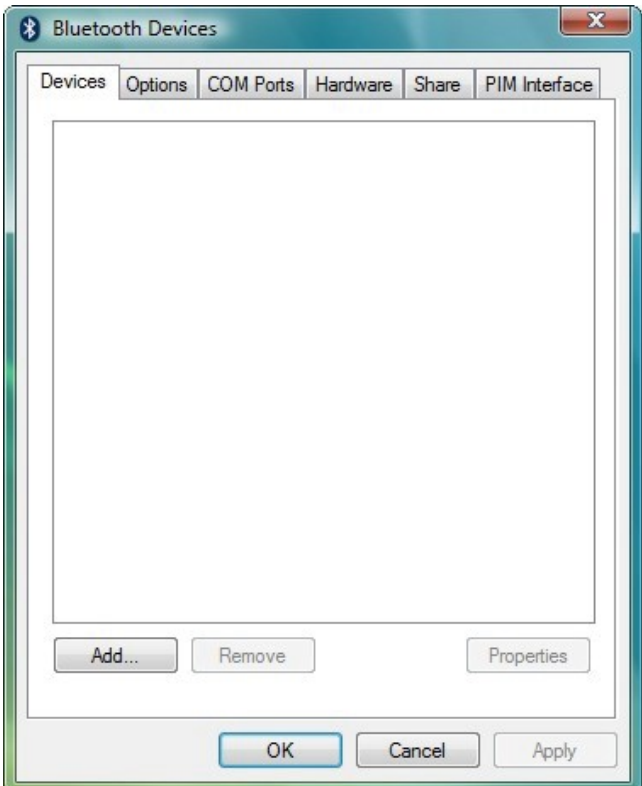

Klicken Sie auf Hinzufügen. Lesen Sie die Anweisungen, und wenn Sie diese erledigt haben, markieren Sie das Kästchen "Mein Gerät ist eingerichtet und bereit gefunden zu werden" und drücken Sie auf Weiter.

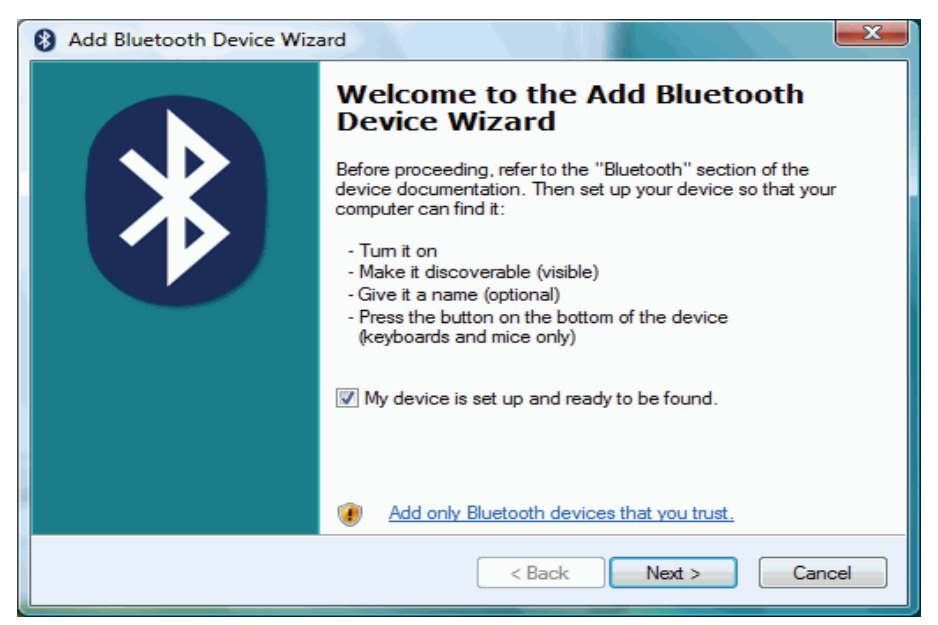

Ihr PC beginnt dann mit der Suche nach Bluetooth-Geräten, die erkennbar sind und sich in Reichweite befinden. Dies kann bis zu einer Minute dauern. Sie erhalten dann eine Liste der gefundenen Geräte. Wenn Ihr Telefon oder PDA nicht in der Liste erscheint, liegt das wahrscheinlich daran, dass es als versteckt oder nicht auffindbar eingerichtet wurde. Holen Sie das Handbuch heraus (das Ding, das Sie noch nicht gelesen haben) und finden Sie heraus, wie Sie es sichtbar machen können. Versuchen Sie es dann erneut, indem Sie auf "Erneut suchen" drücken. Sobald Ihr Gerät in der Liste erscheint, markieren Sie es und drücken Sie Weiter.

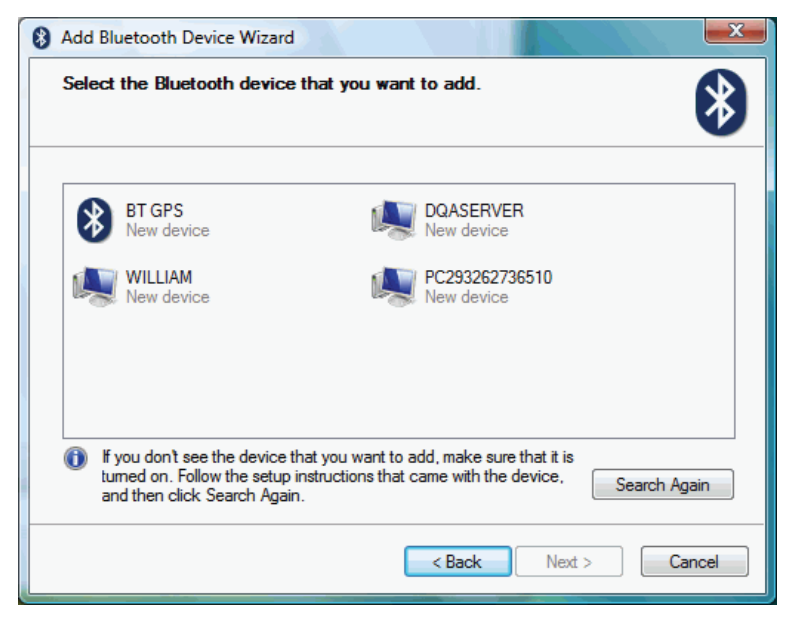

Um eine sichere Verbindung zwischen den Geräten zu gewährleisten, müssen Sie sowohl auf dem anderen Bluetooth-Gerät als auch auf Ihrem PC einen Passkey eingeben. Dieser wird verwendet, um einen sicheren Code zu generieren, mit dem das Gerät und Ihr PC jedes Mal authentifiziert werden, wenn sie sich miteinander verbinden. Bei Telefonen und PDAs können Sie sich diesen Passkey selbst ausdenken. Sie brauchen ihn sich nicht zu merken - er wird nur beim ersten Koppeln der Geräte benötigt.

Um die Sache einfacher (und sicherer) zu machen, kann Windows eine Zufallszahl generieren, die Sie als Kennwort verwenden können. Wählen Sie diese Option (Wählen Sie einen Passkey für mich) und drücken Sie Weiter.

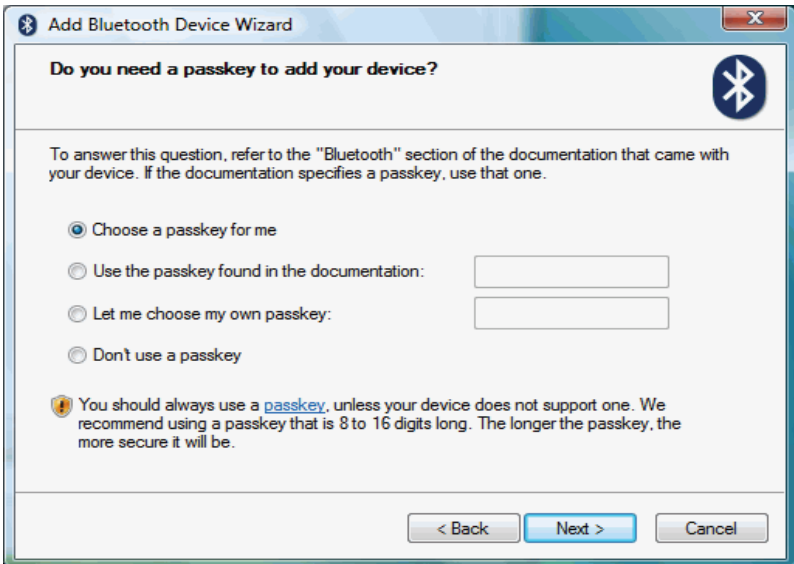

Windows zeigt die Nummer an, die Sie in Ihr Bluetooth-Gerät eingeben müssen:

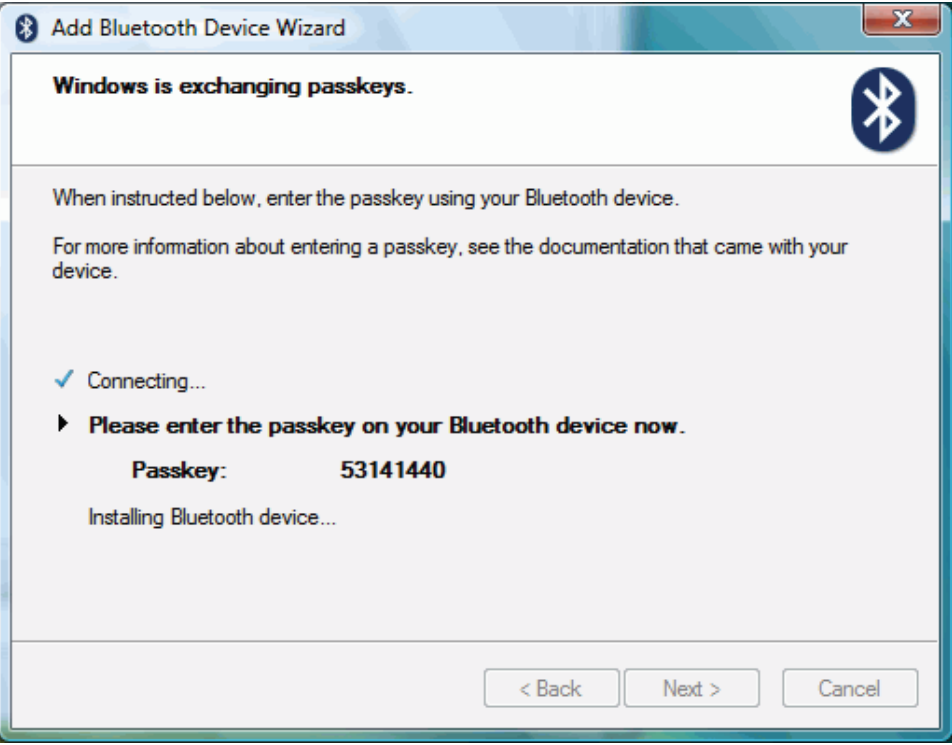

Geben Sie dies in Ihr Telefon oder Ihren PDA ein und drücken Sie dann OK. Wenn die Kopplung erfolgreich war, sehen Sie auf Ihrem PC den Abschlussbildschirm, der bestätigt, dass die Geräte gekoppelt wurden.

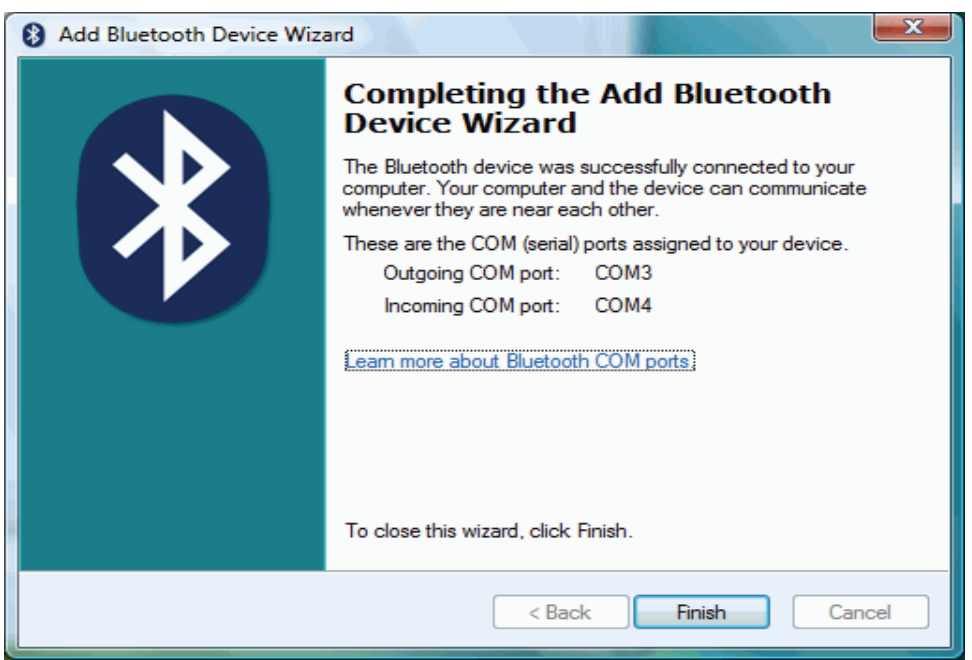

In diesem Stadium weist Windows Ihrem Bluetooth-Gerät zwei COM-Ports zu - einen für eingehende und einen für ausgehende Verbindungen. Sie müssen diese verwenden, wenn Sie Kommunikationsprogramme ausführen, die Ihren PC mit Ihren Bluetooth-Geräten verbinden. Typische Anwendungen sind PC Suite für Nokia- und Sony Ericsson-Handys und Easy Studio für Samsung-Handys.

# **[Windows 7]**

Um ein Gerät über den Bluetooth-Stack zu koppeln, müssen Sie auf das Bluetooth-Symbol in der Taskleiste klicken und dann Gerät hinzufügen auswählen.

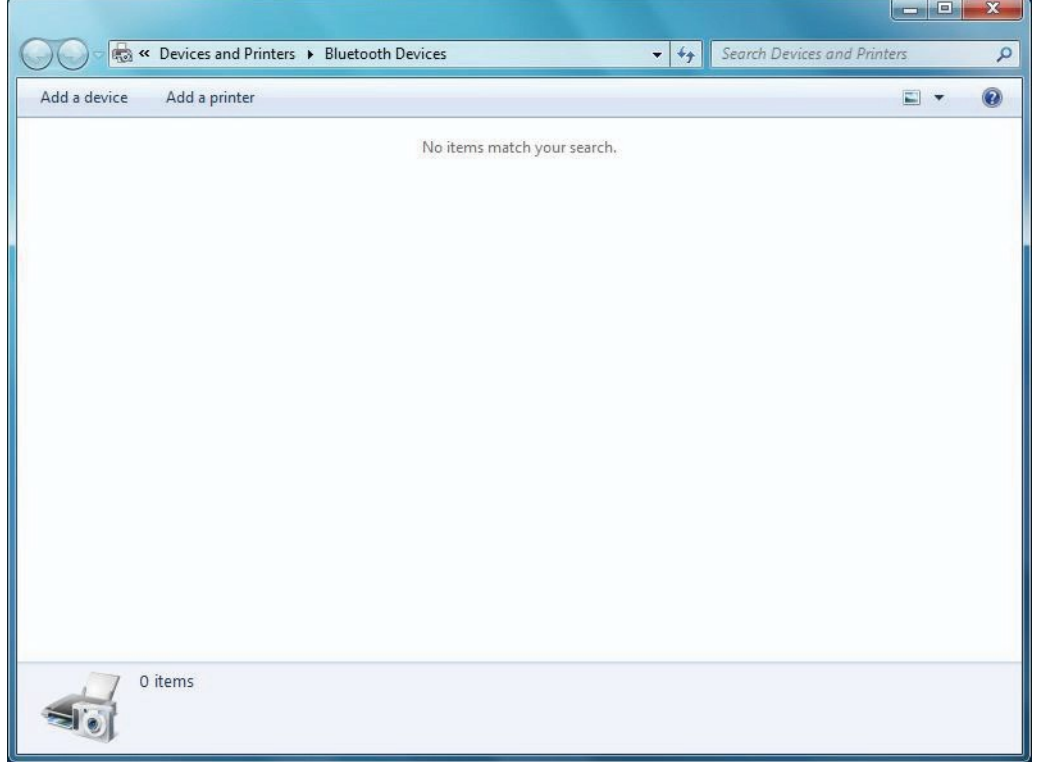

Wählen Sie das Gerät aus, das Sie verbinden möchten, und klicken Sie auf die Schaltfläche Weiter

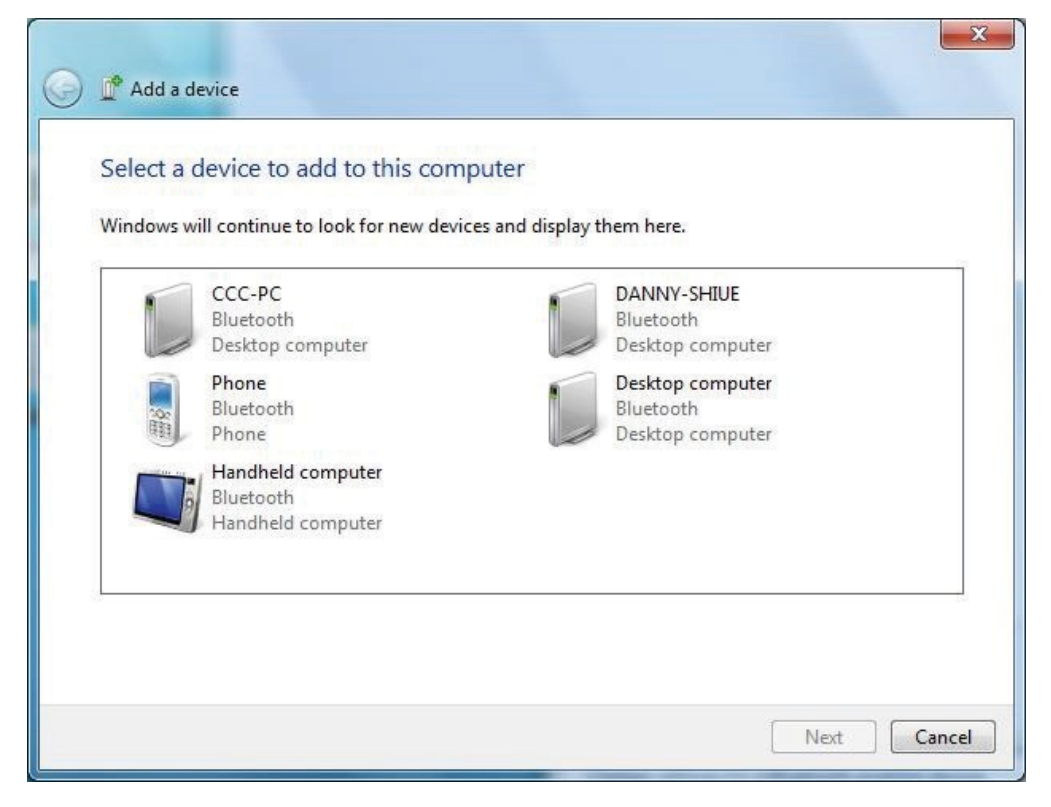

Verbinden Sie das ausgewählte Gerät.

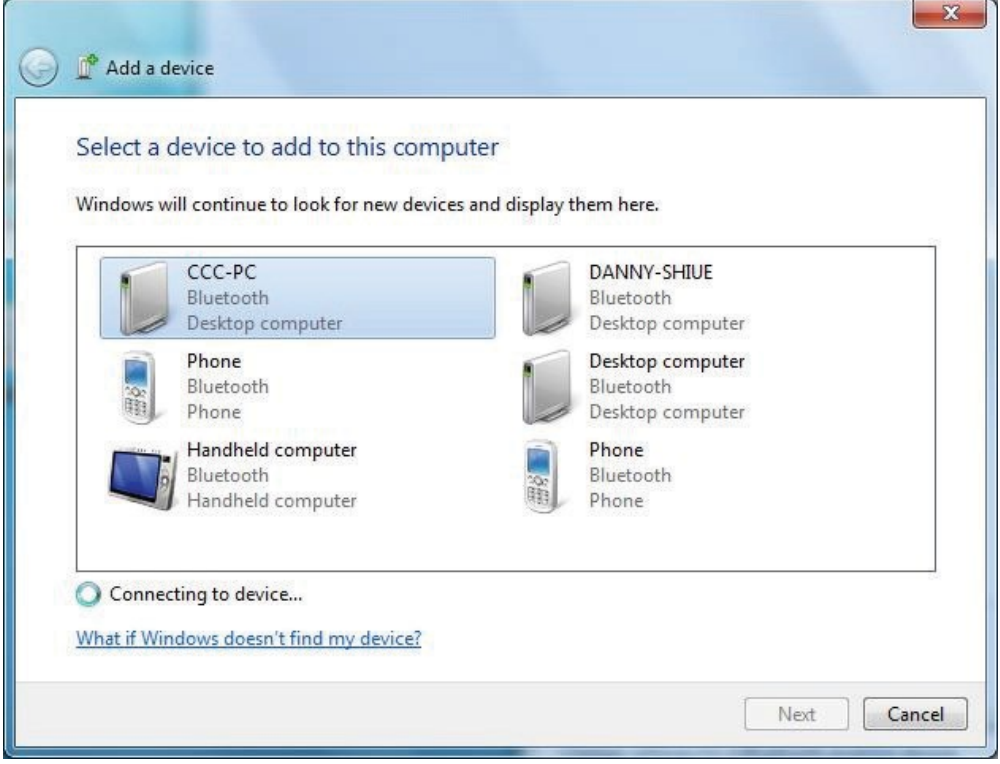

Windows generiert den Paring-Code zur Sicherheitsüberprüfung. Klicken Sie auf Ja und Weiter, um das Paring durchzuführen

Klicken Sie Nein und Weiter, um die Paring-Funktion abzulehnen.

Klicken Sie auf "Das Gerät zeigt keinen Code an" und Weiter, um die Paring-Funktion ohne Anzeige des Codes auszuführen.

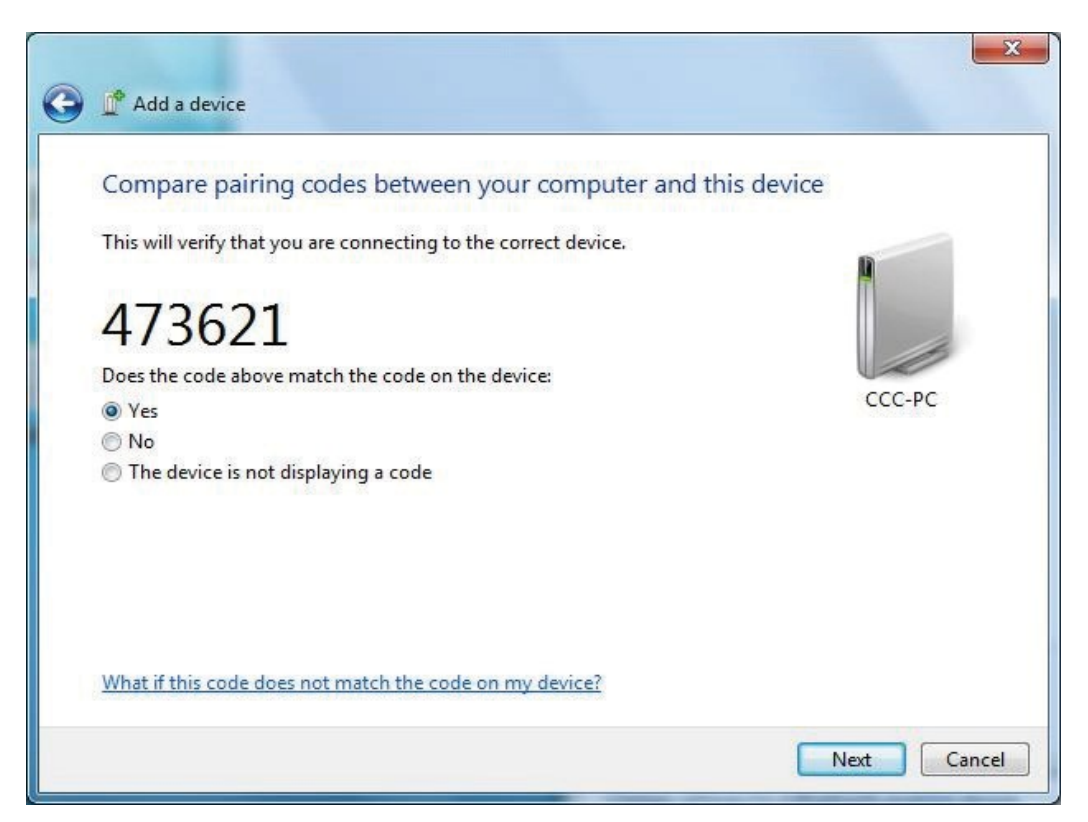

Das Fenster wird angezeigt, nachdem das Paring abgeschlossen ist.

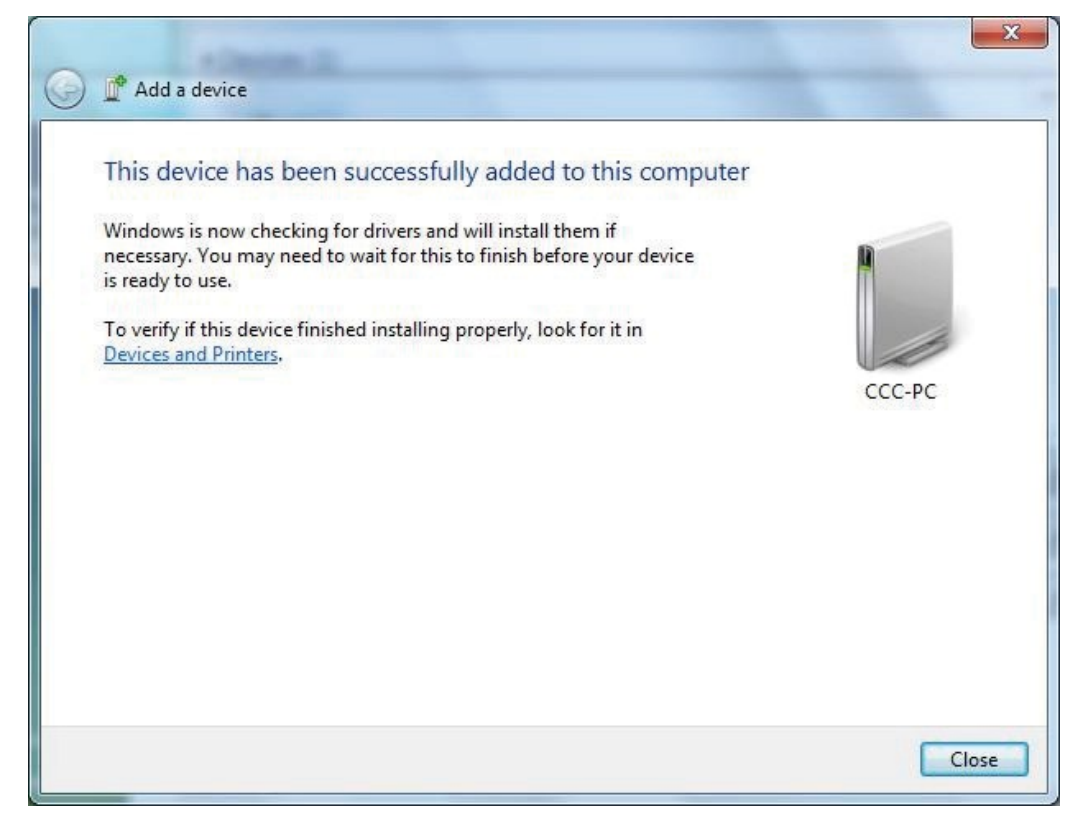

Klicken Sie auf Schließen, um den aktuellen Verbindungsstatus anzuzeigen.

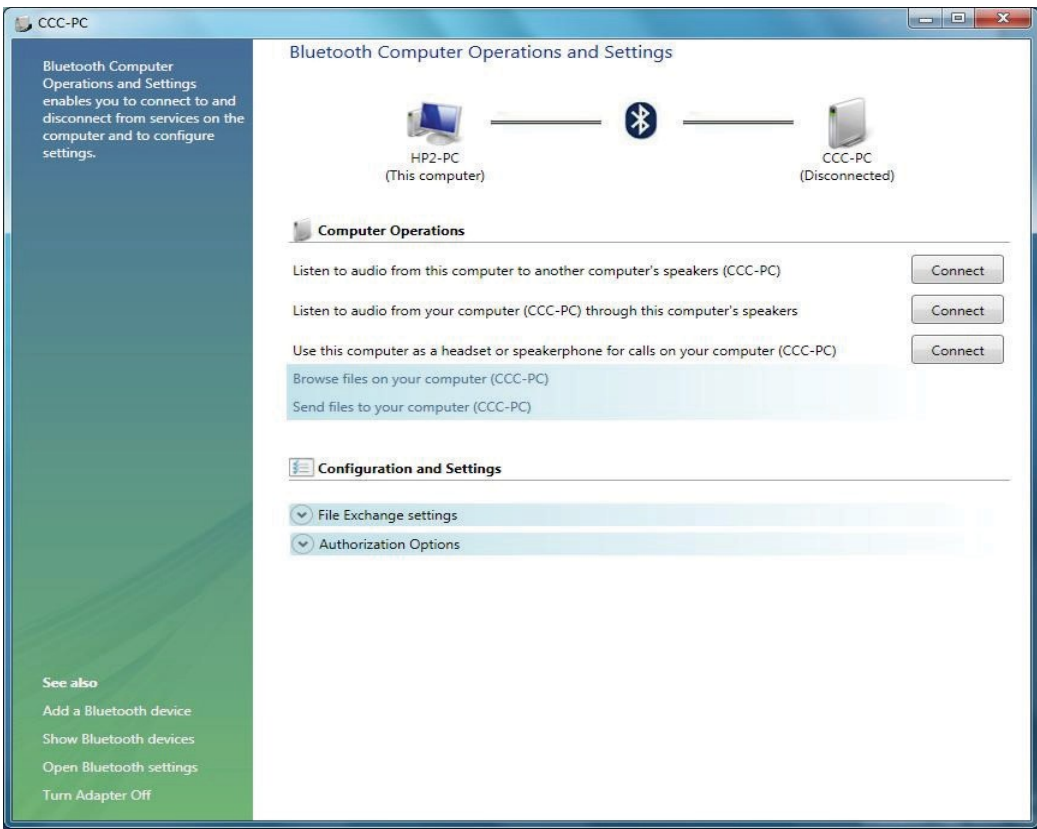

#### **Daten von Ihrem Telefon aus senden**

Der Bluetooth-Stack schützt Ihren PC, indem er ihn für andere Geräte unsichtbar macht. Dennoch können Sie damit Informationen und Dateien von einem Telefon oder PDA senden, aber Sie müssen die Übertragung von Ihrem PC aus initiieren.

Klicken Sie dazu auf das Bluetooth-Symbol in der Taskleiste und wählen Sie "Receive a File" (Datei empfangen).

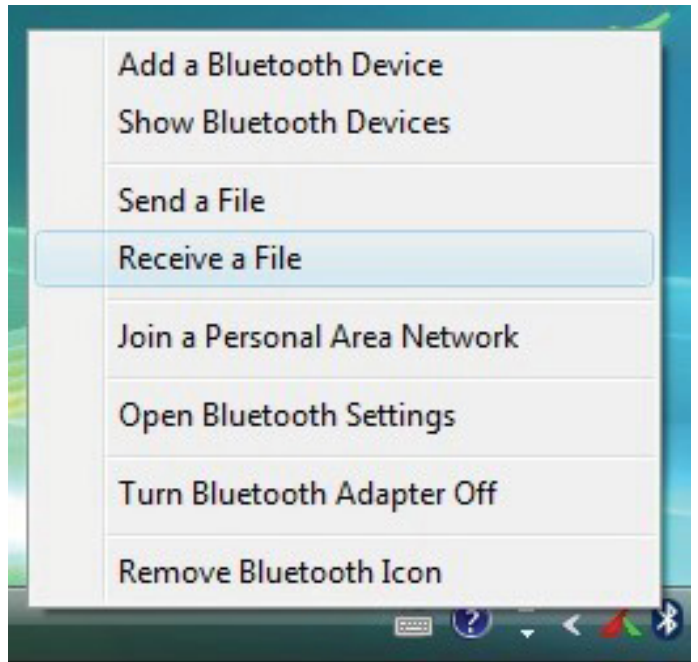

Der Bluetooth-Stack macht Ihren PC nun für eine begrenzte Zeit erkennbar und aktiviert auch die Software für den Dateiempfang. Sobald dies abgeschlossen ist, wird der Bildschirm "Ready to Receive" (Empfangsbereit) angezeigt.

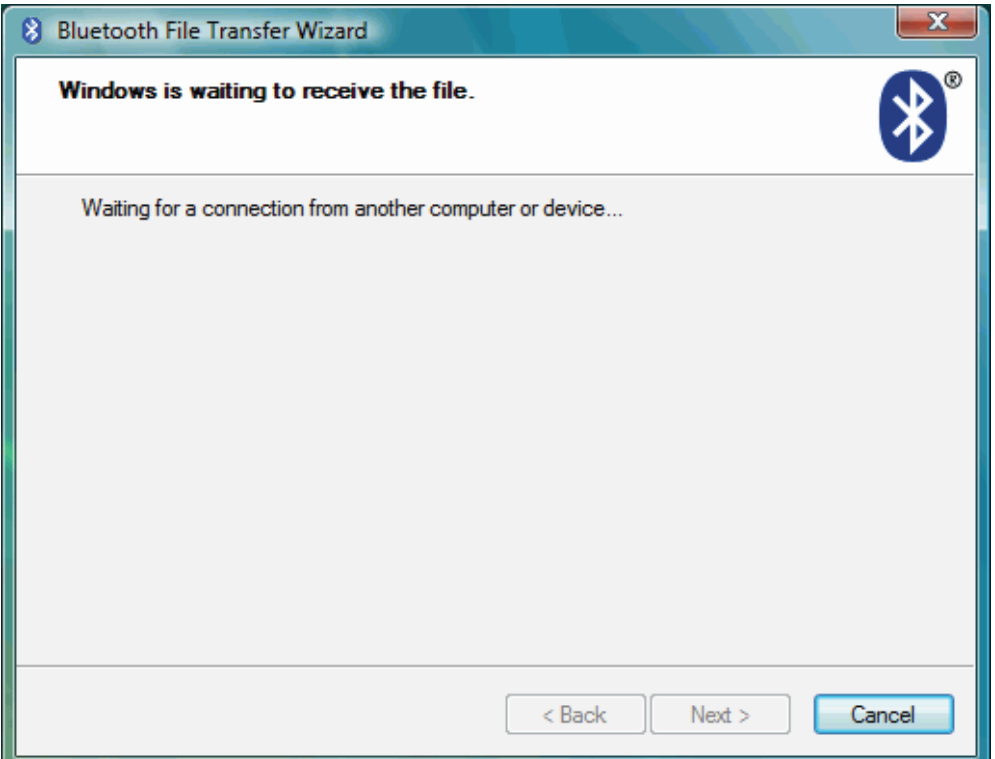

Wählen Sie nun das Bild oder die Datei aus, die Sie von Ihrem Telefon senden möchten, und wählen Sie die Option zum Senden über Bluetooth. Sie sollten eine Liste von Geräten auf Ihrem Telefon sehen. Hinweis: Der Zugriff ist nur für eine begrenzte Zeit möglich. Wenn Ihr Telefon Ihren PC nicht finden kann, kann es daran liegen, dass Sie zu lange gebraucht haben. Überprüfen Sie, ob der PC immer noch den Bildschirm "Warten auf Verbindung" anzeigt.

Das Fenster "Bluetooth File Transfer Access Authentication" wird angezeigt, sobald Ihr Telefon eine Verbindung zum Bluetooth-Gerät hergestellt hat und bereit zum Senden ist.

#### **Klicken Sie zum Gewähren oder Verweigern**

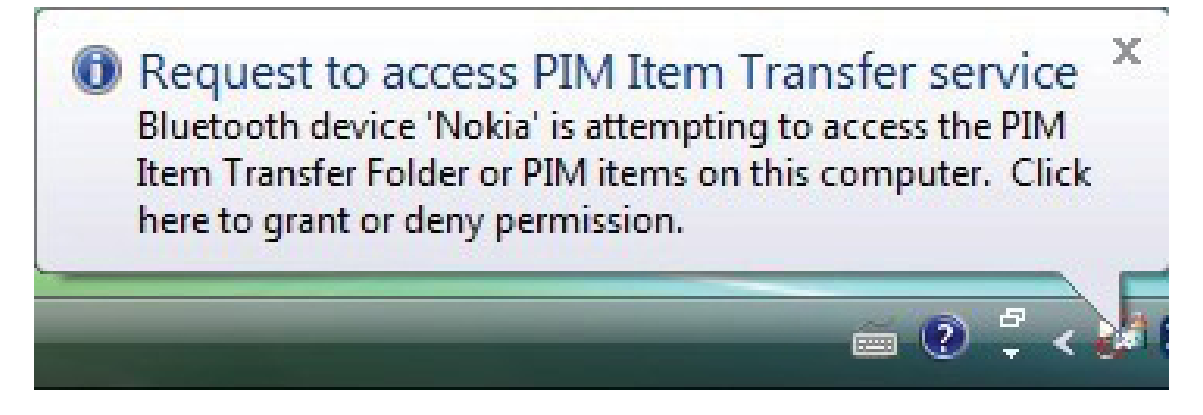

**Hinweis: Ihr Virenprüfprogramm scannt möglicherweise keine über Bluetooth empfangenen Dateien. Es empfiehlt sich, ein Verzeichnis für eingehende Dateien zu reservieren und dieses Verzeichnis vor dem Öffnen einer Virenprüfung zu unterziehen.**

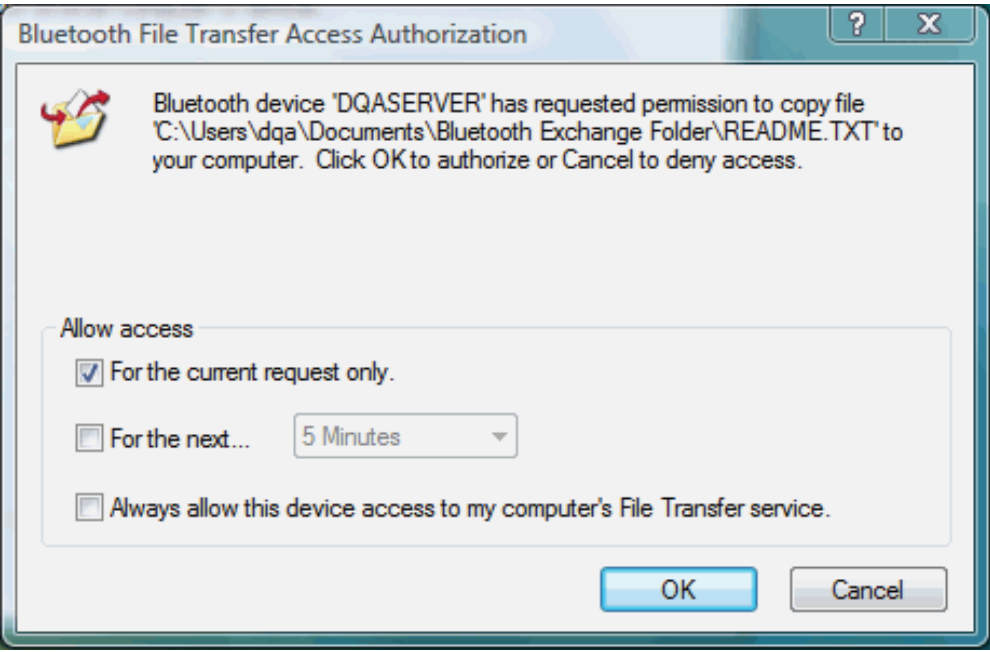

**Hinweis: Dies ist die einzige Möglichkeit, Dateien über den Bluetooth-Stack von Windows XP zu empfangen.** 

**Wenn Sie den PC dauerhaft auffindbar machen, müssen Sie den Dateiempfang weiterhin über das Bluetooth-Symbol initiieren.**

#### **Senden von Dateien von Ihrem PC**

Es ist sehr einfach, Dateien mit dem Bluetooth-Stack an ein anderes Bluetooth-Gerät zu senden. Klicken Sie einfach mit der rechten Maustaste auf die Datei, die Sie senden möchten, und wählen Sie dann "Datei an Bluetooth-Gerät senden".

Sie können eine Datei von Ihrem Desktop oder aus einer Dateiliste im Windows Explorer auswählen.

Hinweis: Sie können derzeit nicht über die Menüs Datei, Senden in Word, Exchange oder anderen Office-Programmen senden.

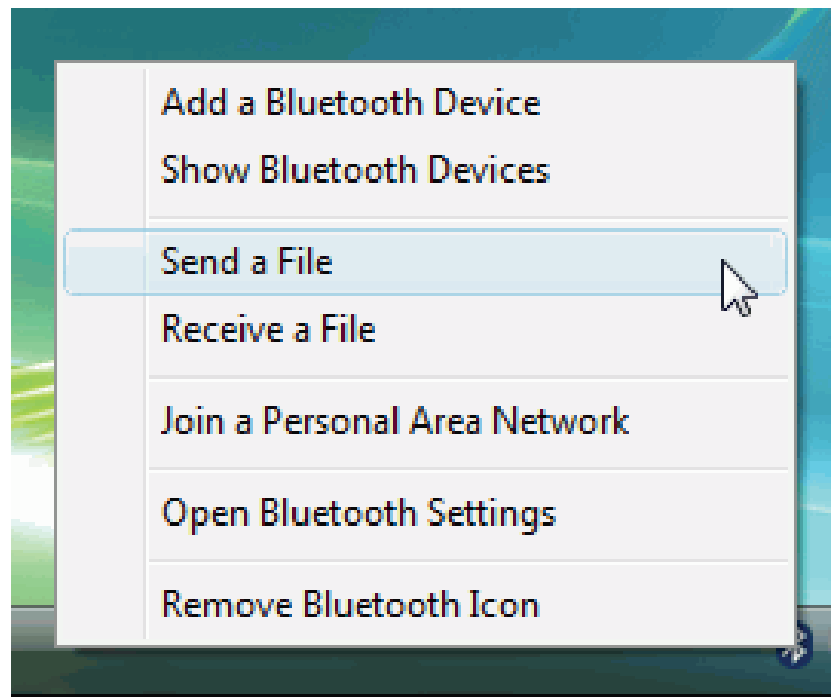

Windows zeigt eine Liste der Geräte an, die bereits eingerichtet (gepaart) wurden. Wählen Sie das Gerät aus, an das Sie die Datei senden möchten, oder suchen Sie nach anderen Geräten. (Andere Geräte müssen erkennbar sein oder auf "Für alle anzeigen" eingestellt sein). Drücken Sie dann Weiter.

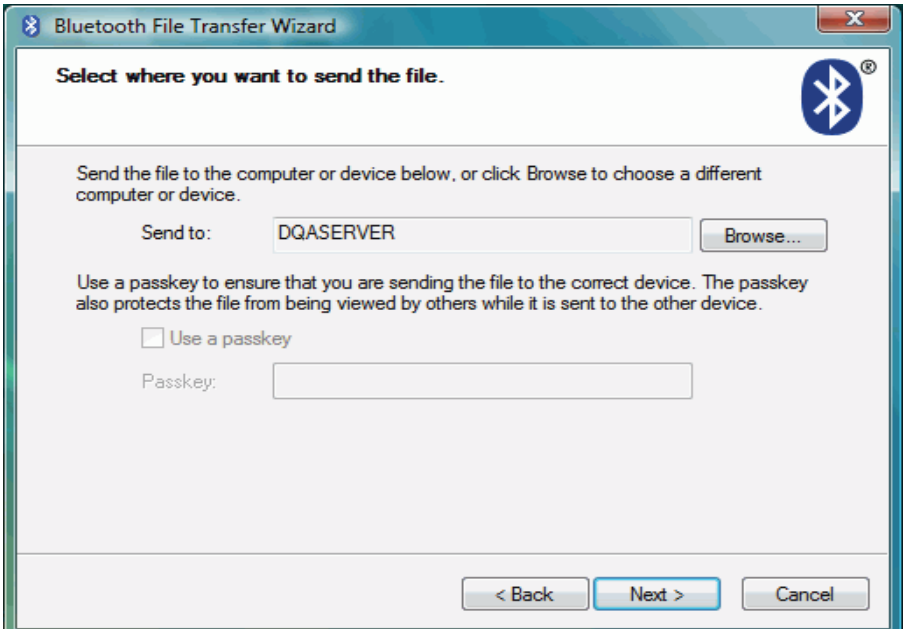

Klicken Sie auf Durchsuchen, um die Datei auszuwählen, und klicken Sie auf Weiter, wenn Sie bereit zum Senden sind.

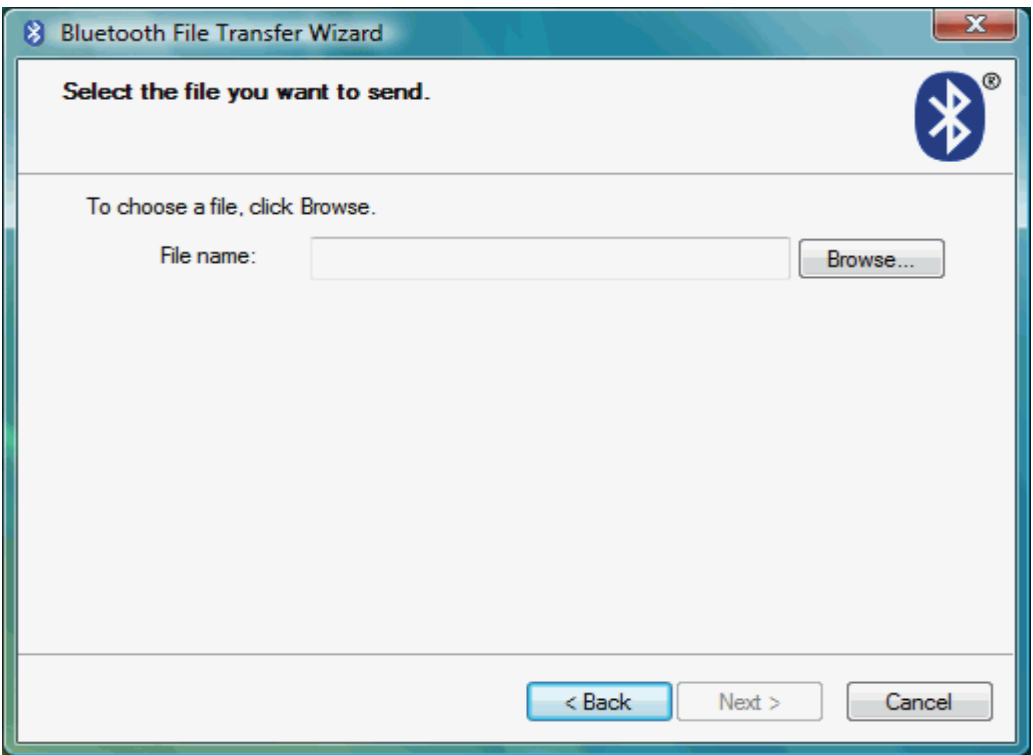

Statusfenster für den Dateiversand einblenden.

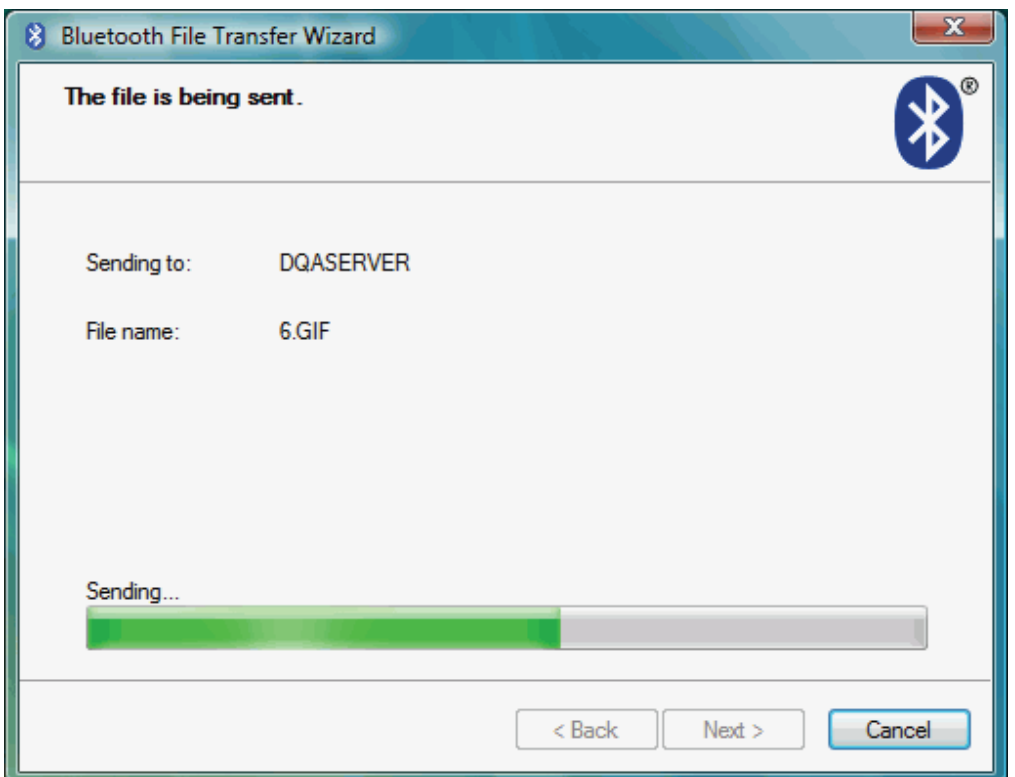

Sobald die Übertragung abgeschlossen ist, beendet Windows den Übertragungsassistenten und zeigt die Details der Übertragung an.

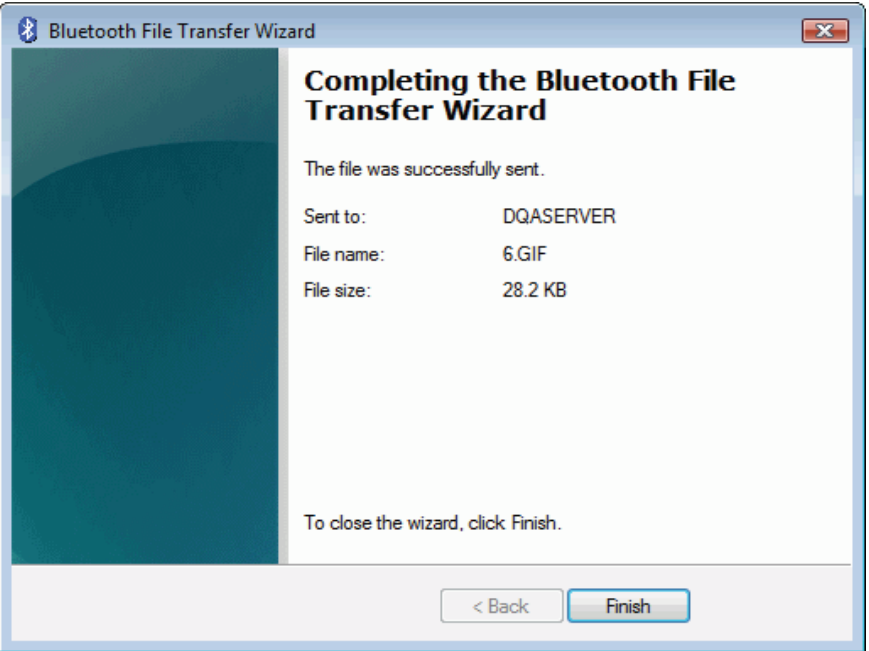

# **Ihren PC auffindbar machen**

Der Bluetooth-Stack ist standardmäßig so eingestellt, dass Ihr PC unsichtbar bleibt. Dies ist die sicherste Art, Bluetooth auf einem PC zu betreiben. Einige Anwendungen können jedoch verlangen, dass der PC im Erkennungsmodus ist. Um dies zu ändern, klicken Sie auf das Bluetooth-Symbol in der Taskleiste und wählen Sie "Bluetooth-Einstellungen öffnen" und dann die Registerkarte "Optionen". Aktivieren Sie das Feld "Erkennung einschalten" und klicken Sie auf OK.

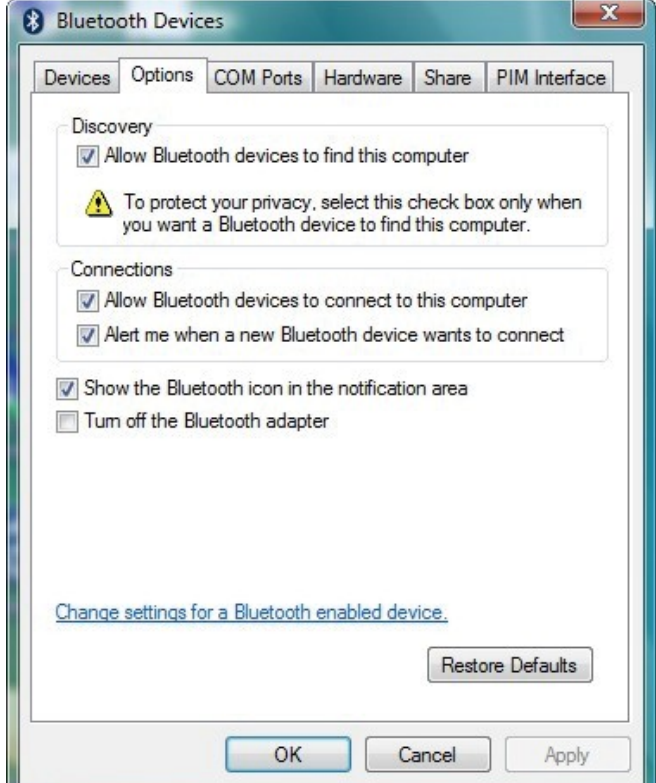

#### **Drucken auf einem Bluetooth-Drucker**

Siehe Hinzufügen eines Bluetooth-Geräts, um einen Bluetooth-Drucker hinzuzufügen. Der Bluetooth-Stack installiert die erforderlichen Treiber, um den Bluetooth-Druckdienst zu aktivieren.

# **Verbinden mit einem Bluetooth-Audiogerät**

Audiogerät anschließen und Verknüpfung auf dem Desktop anklicken

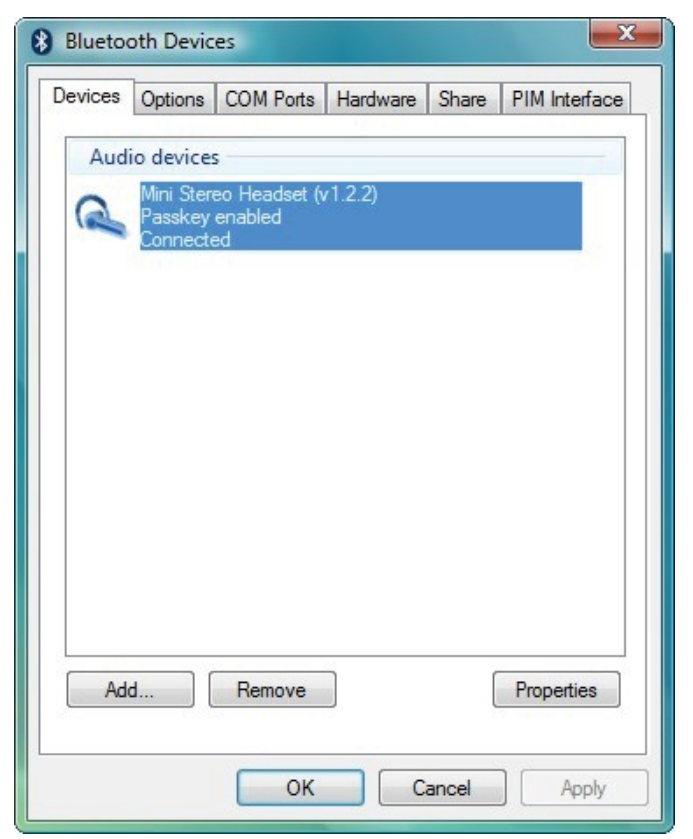

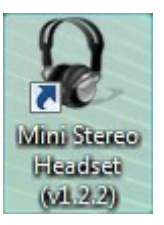

Klicken Sie auf die Schaltfläche zum Verbinden / Trennen der Verbindung.

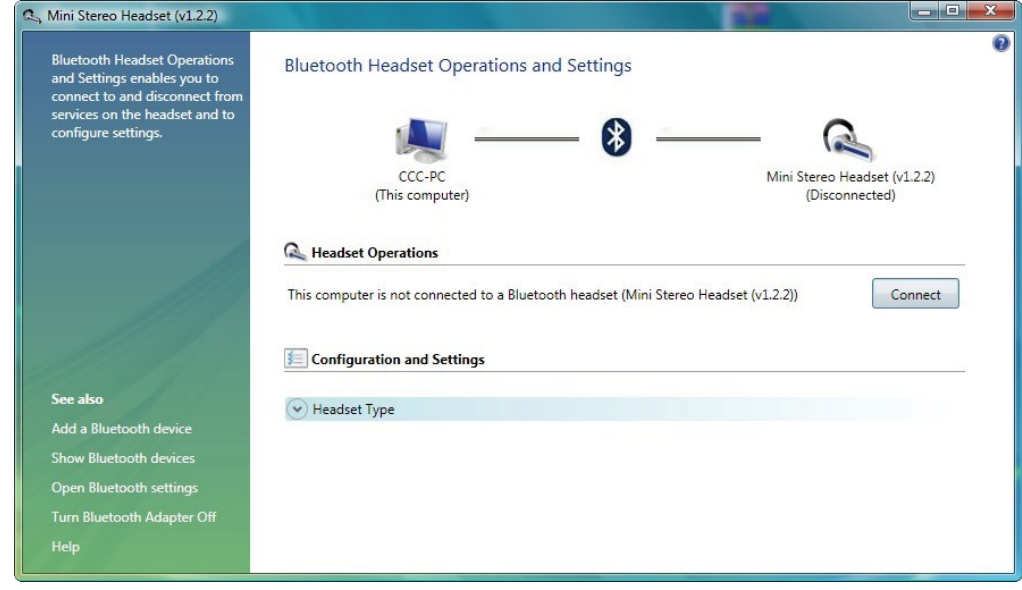

# **Bluetooth-Freigabe**

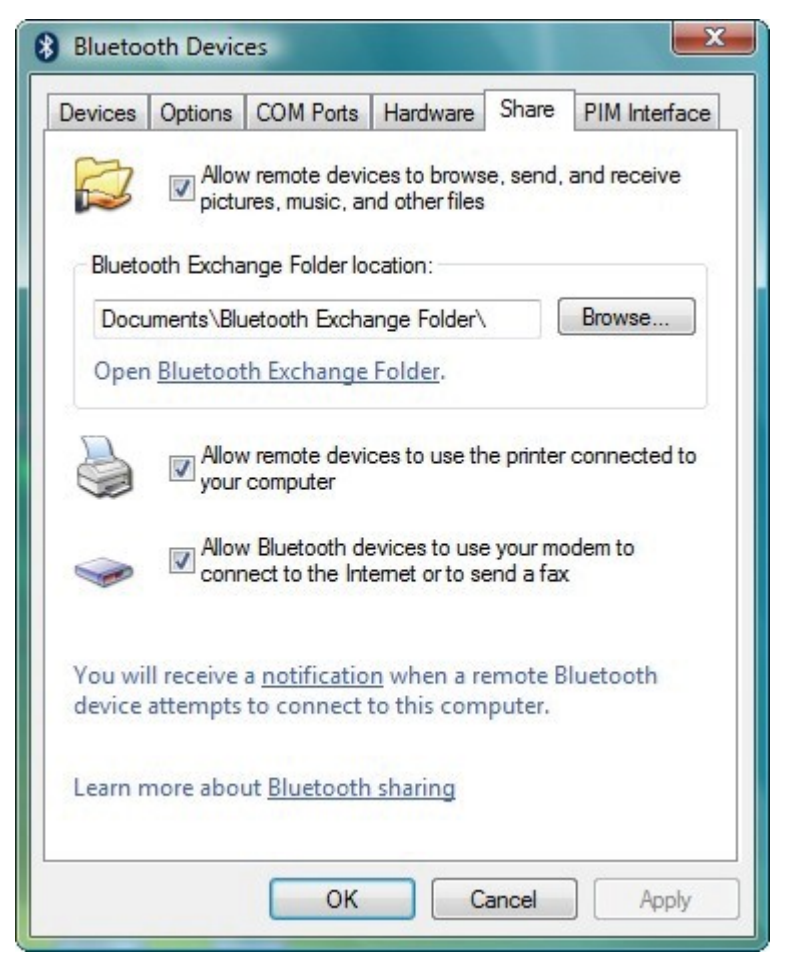

- **Erlauben Sie entfernten Geräten das Durchsuchen, Senden und Empfangen von Bildern, Musik und anderen Dateien**
- Klicken Sie auf das Kontrollkästchen, um die Freigabe von Dateitypen zu aktivieren/deaktivieren. • **Speicherort des Bluetooth-Austauschordners**

Klicken Sie auf "Durchsuchen", um einen Bluetooth-Austauschordner zuzuweisen

- **Erlauben Sie entfernten Geräten, den mit Ihrem Computer verbundenen Drucker zu verwenden.** Klicken Sie auf das Kontrollkästchen, um den an Ihren Computer angeschlossenen Bluetooth-Drucker zu aktivieren/deaktivieren
- **Bluetooth-Geräten erlauben, Ihr Modem zu verwenden, um eine Verbindung zum Internet herzustellen oder ein Fax zu senden** Klicken Sie auf das Kontrollkästchen, um zu aktivieren/deaktivieren, dass entfernte Bluetooth-

Geräte das lokale Modem nutzen, um im Internet zu surfen oder ein Fax zu senden.

#### **Bluetooth-PIM-Schnittstelle**

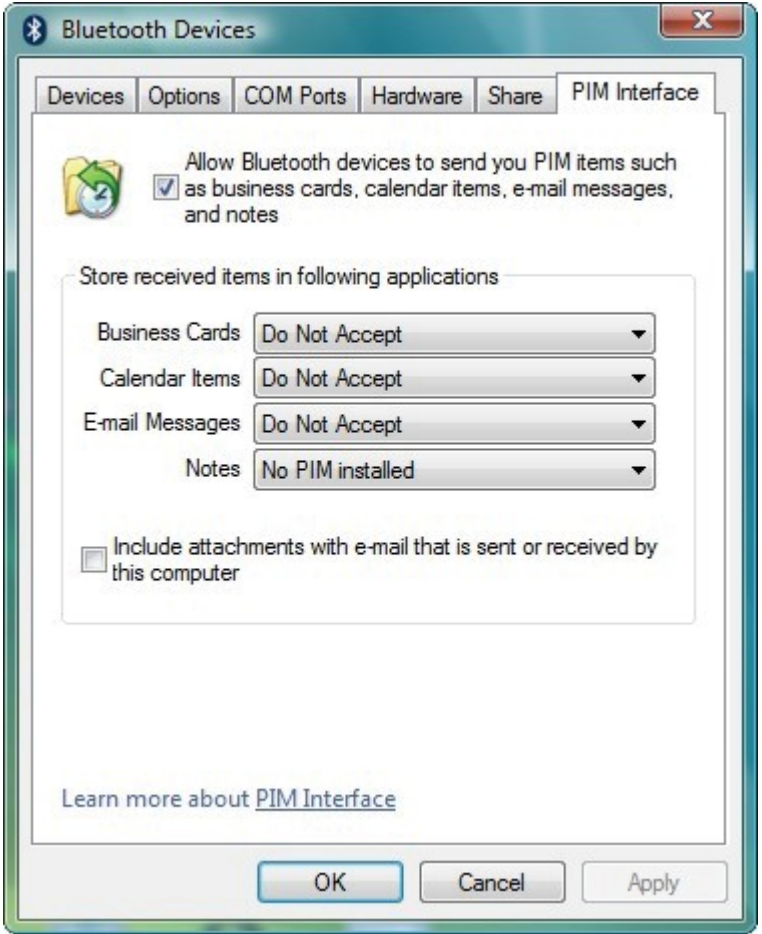

- **Erlauben Sie Bluetooth-Geräten, Ihnen PIM-Elemente zu senden, z. B. Visitenkarten, Kalendereinträge, E-Mail-Nachrichten und Notizen** Klicken Sie auf das Kontrollkästchen, um die Annahme von PIM-Elementen zu aktivieren/deaktivieren.
- **Empfangene Elemente in folgenden Anwendungen speichern**  Visitenkarten - Nicht akzeptieren oder Windows Mail Kalenderelemente - Nicht akzeptieren oder Windows Kalender E-Mail - Nicht akzeptieren oder Windows Mail Notizen - Nicht akzeptieren
- **Anhänge in E-Mails einschließen, die von diesem Computer gesendet oder empfangen werden** Klicken Sie auf das Kontrollkästchen, um das Erhalten von Anhängen zu aktivieren/deaktivieren.

# **Bluetooth-Anwahl**

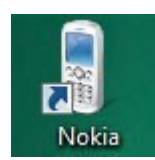

#### Telefon verbinden und Verknüpfung auf dem Desktop anklicken

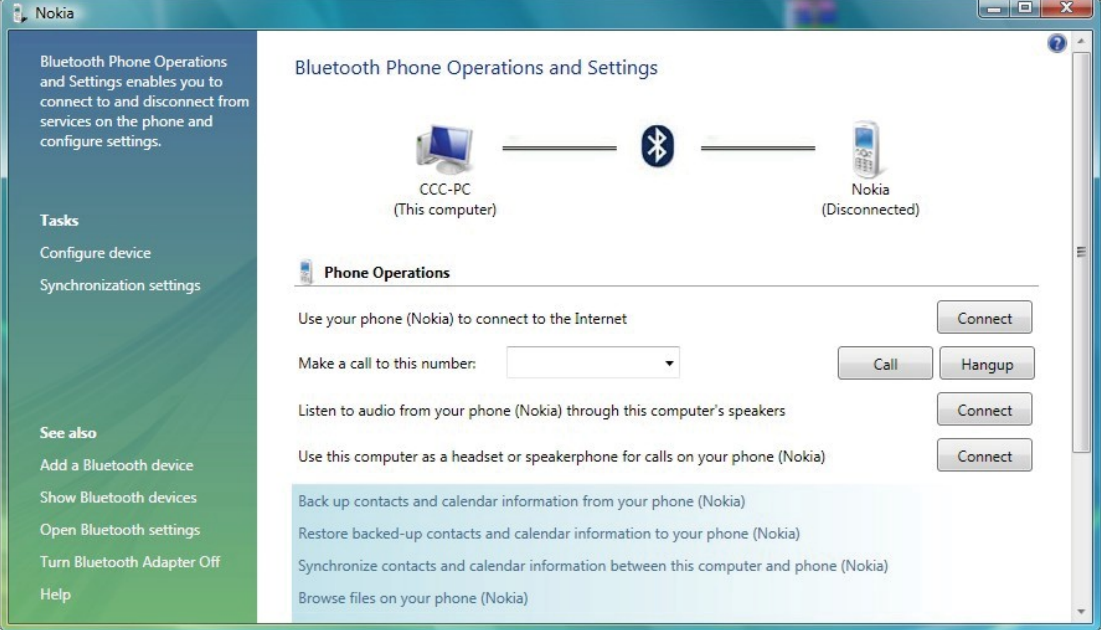

- **Verwenden Sie Ihr Telefon, um sich mit dem Internet zu verbinden.** Klicken Sie auf die Schaltfläche zum Verbinden / Trennen der Verbindung mit dem Internet per Telefon.
- **Rufen Sie diese Nummer an**

Geben Sie die Telefonnummer ein und klicken Sie auf die Schaltfläche zum Anrufen / Auflegen per Telefon

- **Hören Sie den Ton Ihres Telefons über die Lautsprecher dieses Computers** Klicken Sie auf die Schaltfläche zum Verbinden / Trennen der Telefonverbindung und hören Sie dann den Ton.
- **Verwenden Sie diesen Computer als Headset oder Freisprecheinrichtung für Anrufe über Ihr Telefon.**

Klicken Sie auf die Schaltfläche zum Verbinden / Trennen der Headset-Kommunikation mit Ihrem Computer.

## **Bluetooth-Optionen**

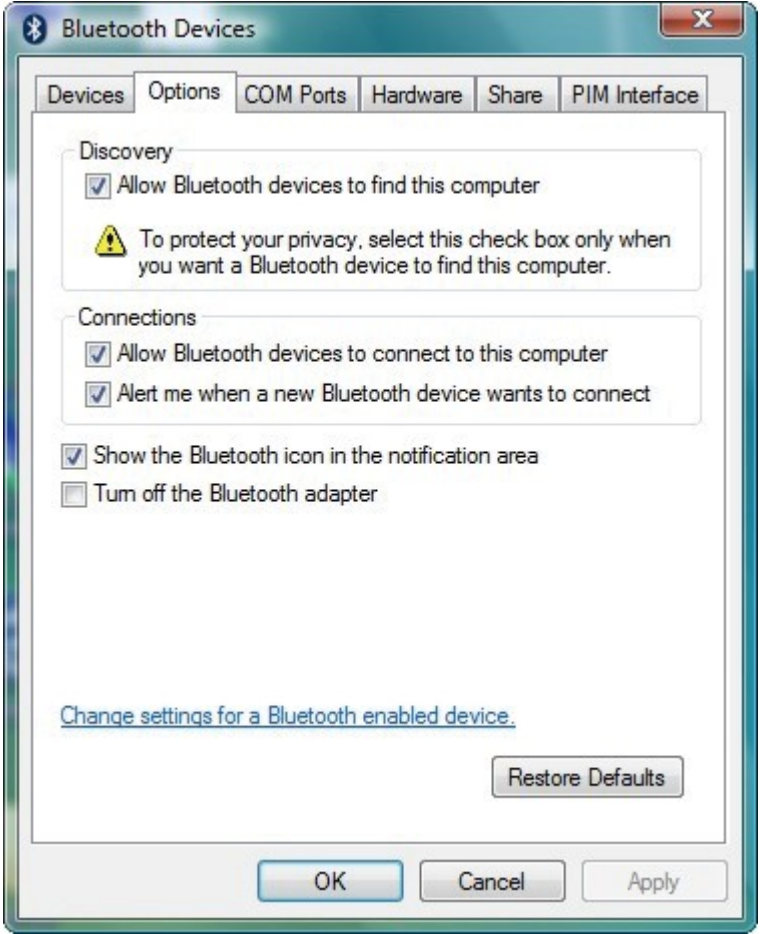

# **Entdeckung**

• **Bluetooth-Geräten erlauben, diesen Computer zu finden** Klicken Sie auf das Kontrollkästchen, um zu aktivieren/deaktivieren, wenn ein Bluetooth-Gerät gefunden wird.

# **Verbindung**

- **Verbindung von Bluetooth-Geräten mit diesem Computer zulassen** Klicken Sie auf das Kontrollkästchen, um zu aktivieren/deaktivieren, wenn ein Bluetooth-Gerät verbunden ist.
- **Benachrichtigen, wenn ein neues Bluetooth-Gerät eine Verbindung herstellen möchte** Klicken Sie auf das Kontrollkästchen, um die Warnmeldung zu aktivieren/deaktivieren, wenn ein Bluetooth-Gerät verbunden ist.
- **Das Bluetooth-Symbol im Infobereich anzeigen** Klicken Sie auf das Kontrollkästchen, um das in der Taskleiste angezeigte Symbol zu aktivieren/deaktivieren.
- **Den Bluetooth-Adapter ausschalten.** Klicken Sie auf das Kontrollkästchen, um die Bluetooth-Hardware des Geräts aus-/einzuschalten.

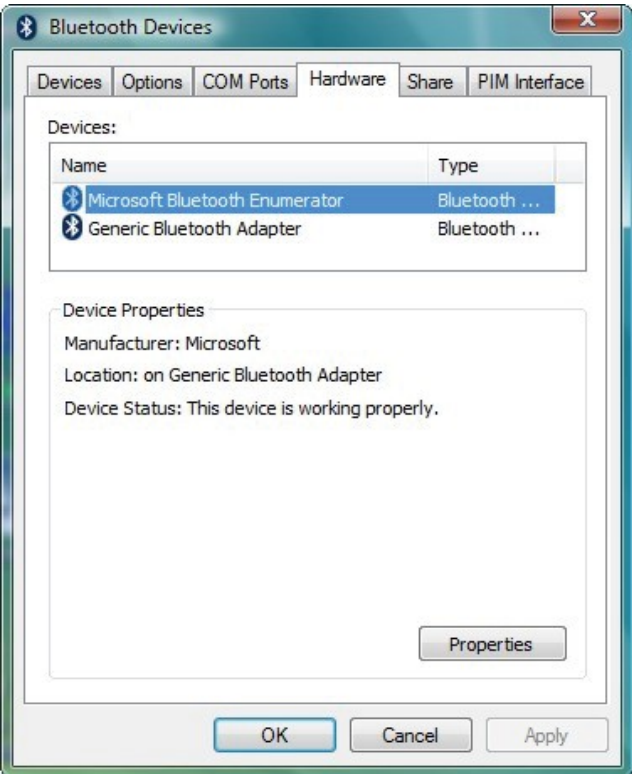

• Wählen Sie Broadcom Bluetooth 5.0 EDR USB-Dongle und klicken Sie auf Eigenschaften, um die Hardware-Informationen im Detail zu erhalten.

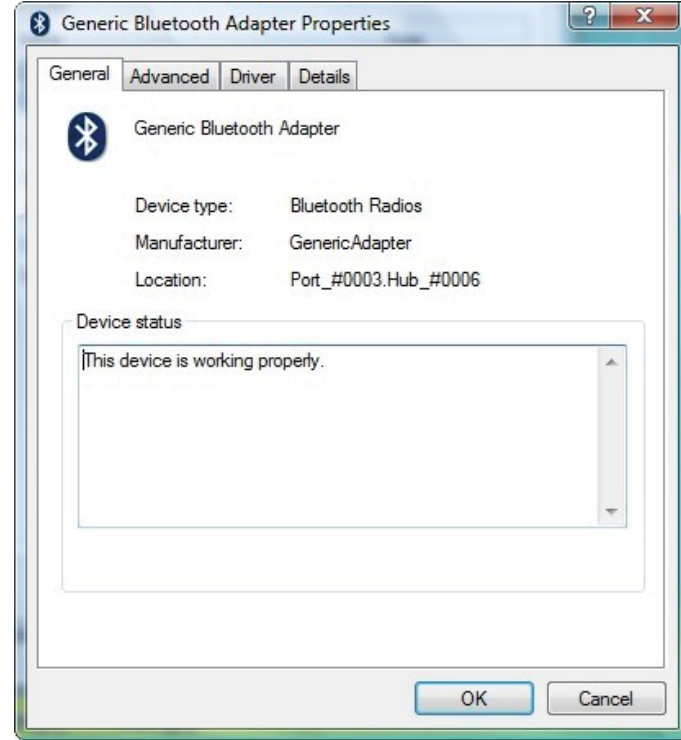

#### **Allgemein**

#### **Erweitert**

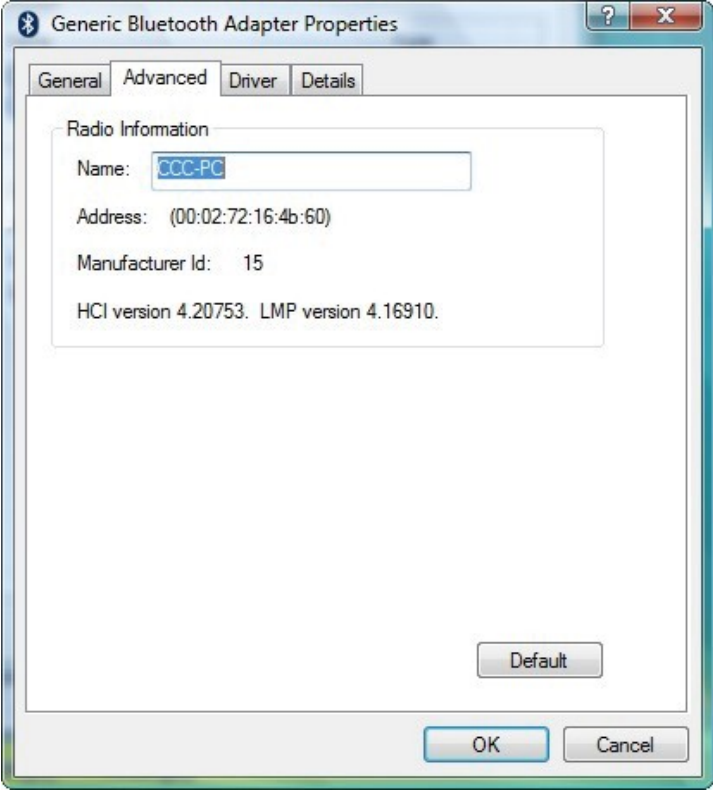

#### **Treiber**

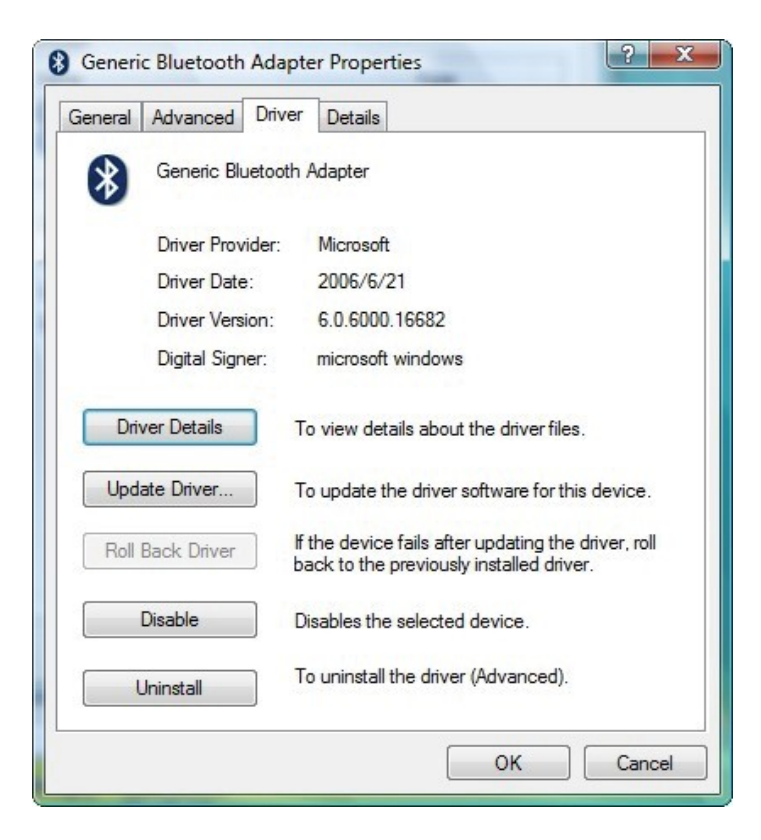

#### **Details**

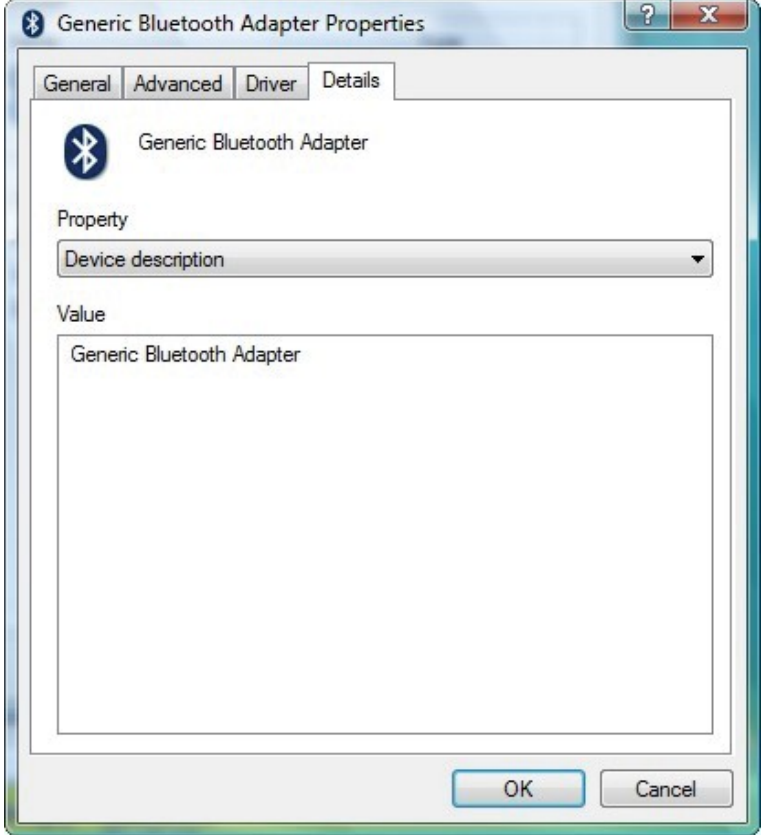

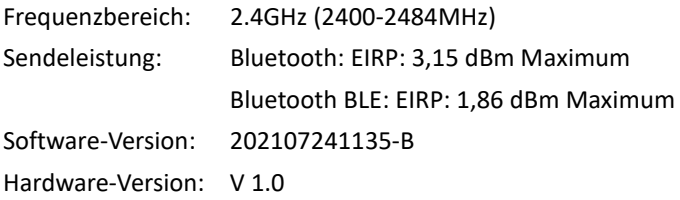

Hiermit erklärt die Assmann Electronic GmbH, dass die gedruckte Konformitätserklärung dem Produkt beiliegt. Sollte die Konformitätserklärung fehlen, kann diese postalisch unter der unten genannten Herstelleradresse angefordert werden.

#### **www.assmann.com** Assmann Electronic GmbH Auf dem Schüffel 3 58513 Lüdenscheid Germany

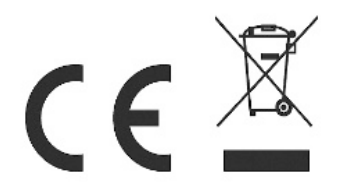